## Οδηγίες για τη δημιουργία κόμικ με το Cartoon Story Maker

Το λογισμικό **Cartoon Story Maker**, είναι ένα πρόγραμμα δημιουργίας κόμικ το οποίο διατίθεται δωρεάν στο Διαδίκτυο. Μπορείτε να κατεβάσετε το πρόγραμμα από εδώ. <https://cartoon-story-maker.informer.com/1.1/>

Αφού κατεβάσουμε το πρόγραμμα και κάνουμε την εγκατάσταση μπορούμε να ξεκινήσουμε το πρώτο μας κόμικ.

Βήματα δημιουργίας κόμικ

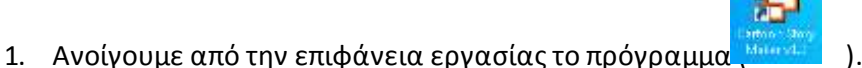

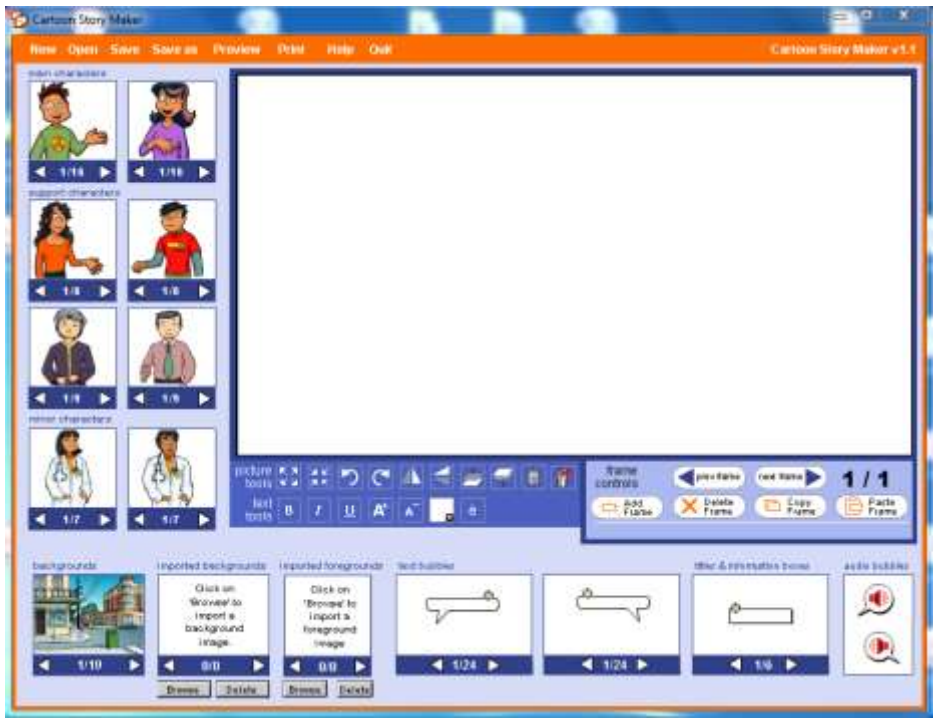

**Εικόνα 1: Το περιβάλλον εργασίας του Cartoon Story Maker**

2. Επιλέγουμε τους χαρακτήρες – ήρωες και το παρασκήνιο (φόντο) της ιστορίας μας. Χρησιμοποιούμε και τα βελάκια:

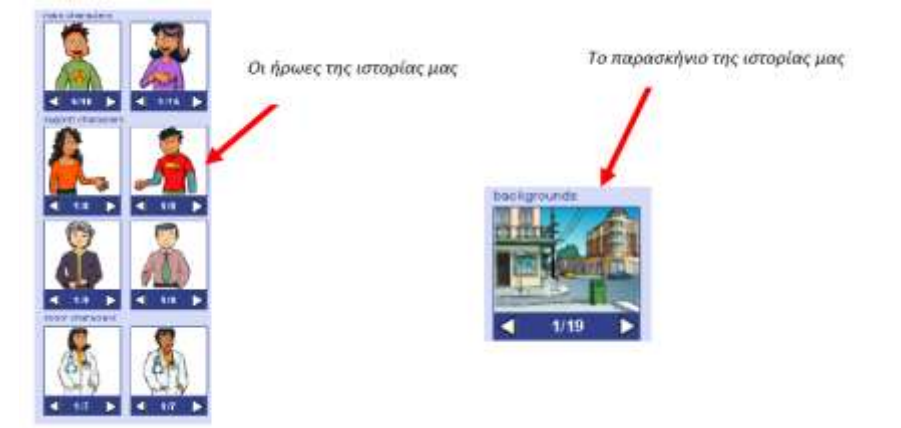

3. Με την τεχνική «Σύρε και άφησε» επιλέγουμε και φέρνουμε στην κεντρική οθόνη τους ήρωες και το παρασκήνιο:

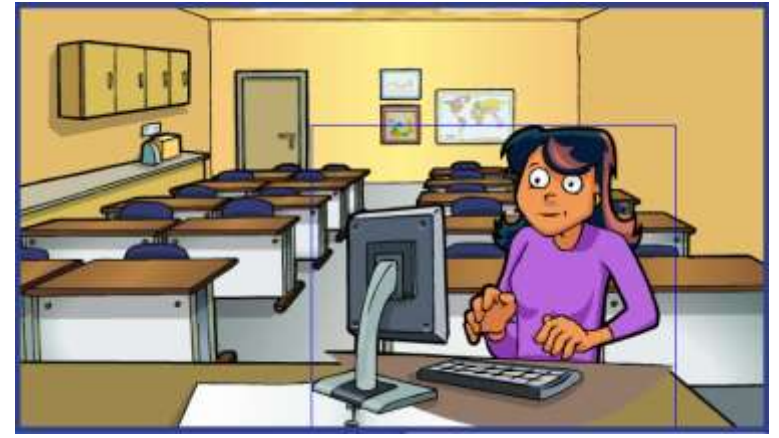

4. Εργαλεία εικόνας - εργαλεία κειμένου – εργαλεία πλαισίων

Εργαλεία εικόνας (picture tools) : Μεγέθυνση, Σμίκρυνση, Περιστροφή, Αντικατοπτρισμός, Πίσω ή μπροστά από άλλο αντικείμενο, διαγραφή, αναίρεση

Εργαλεία κειμένου (text tools) : Έντονα, Πλάγια, Υπογραμμισμένα, Αύξηση/ μείωση μεγέθους, χρώμα, ειδικά σύμβολα

Εργαλεία πλαισίου (frame controls): προσθήκη νέου πλαισίου, διαγραφή, αντιγραφή, επικόλληση

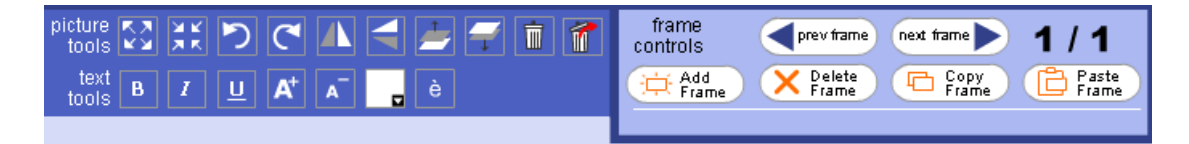

5. Με τον ίδιο τρόπο επιλέγουμε τα «συννεφάκια», όπου θα γράψουμε τα λόγια ή την αφήγηση. Κάνοντας κλικ στο εσωτερικό τους μπορούμε να γράψουμε

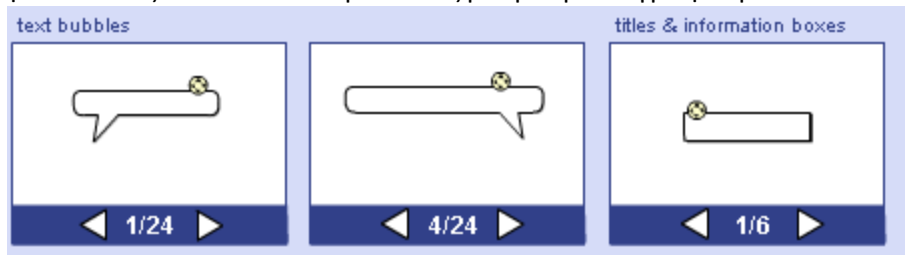

6. Μπορούμε να προσθέσουμε νέα πλαίσια (frames), να τα αντιγράψουμε ή να τα διαγράψουμε από εδώ →

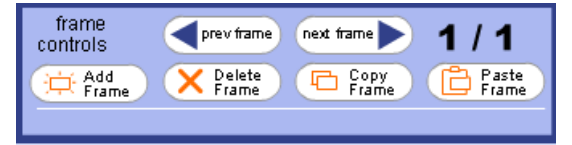

7. Αποθηκεύουμε τακτικά την εργασία μας (επιλογές «Save as» αρχικά και στη συνέχεια «Save»).

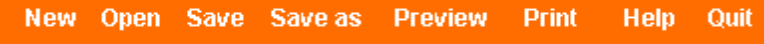